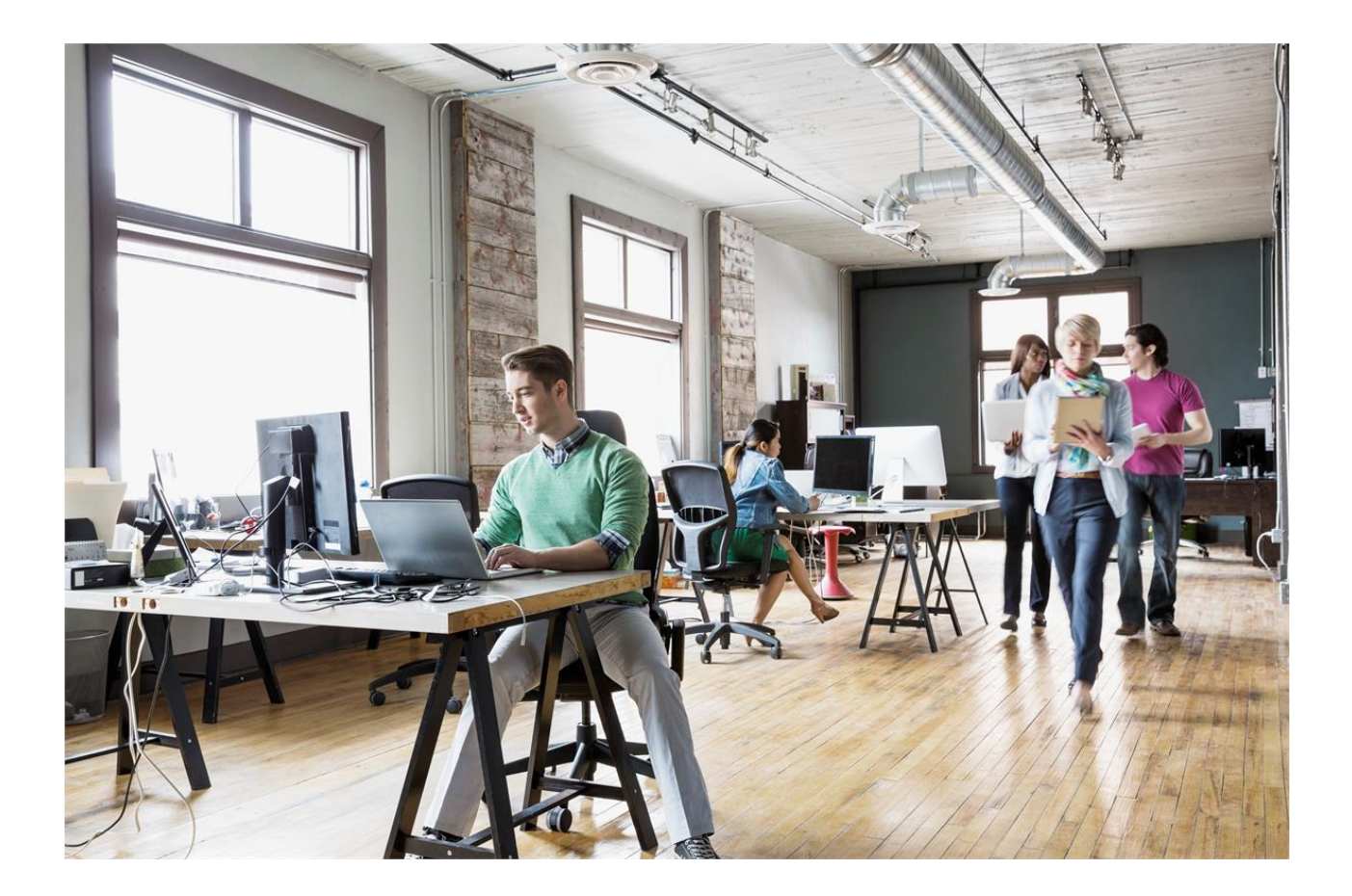

# Release notes Unit4 Multivers 10.9.4 (Alle versies)

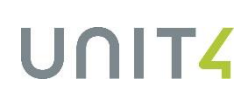

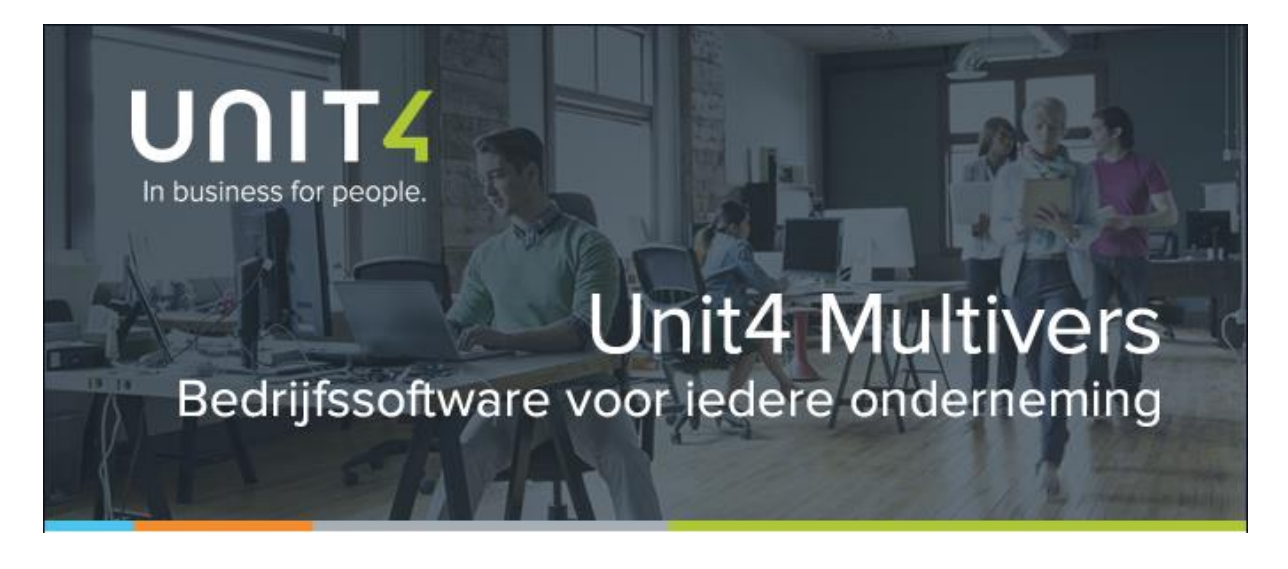

Unit4 N.V. Papendorpseweg 100 Postbus 500 3502 JA Utrecht

**C-logic NV** a Unit4 Company Rijsselstraat 247 8200 Brugge

Telefoon Supportlijn Self Service Internet

Telefoon Telefax Supportlijn Supportfax e-mail Support e-mail Internet

+31 88 247 17 77<br>+31 88 247 24 72 https://my.unit4.com www.unit4.nl

+32 (0)50 39 13 36<br>+32 (0)50 39 17 38<br>+32 (0)3 232 38 02<br>+32 (0)3 232 38 23 info@unit4.be support@kmo@unit4.com http://www.unit4.be

Copyright © 2018 Unit4 N.V. and/or its group companies. All rights reserved.

Alle rechten voorbehouden. De informatie in dit document kan zonder enige waarschuwing vooraf worden gewijzigd en houdt geen enkele verplichting in voor Unit4. Niets uit deze uitgave mag verveelvoudigd worden, in een geautomatiseerd gegevensbestand opgeslagen worden, of openbaar gemaakt worden door middel van druk, fotokopie, microfilm of op welke wijze dan ook, hetzij elektronisch, hetzij mechanisch, zonder voorafgaande schriftelijke toestemming van de uitgever.

All rights reserved. No part of this book may be reproduced, stored in a retrieval system, or transmitted in any form, by print, microfilm, or by any other means, without written permission from the publisher.

Alle wijzigingen voorbehouden.

### **Inhoud**

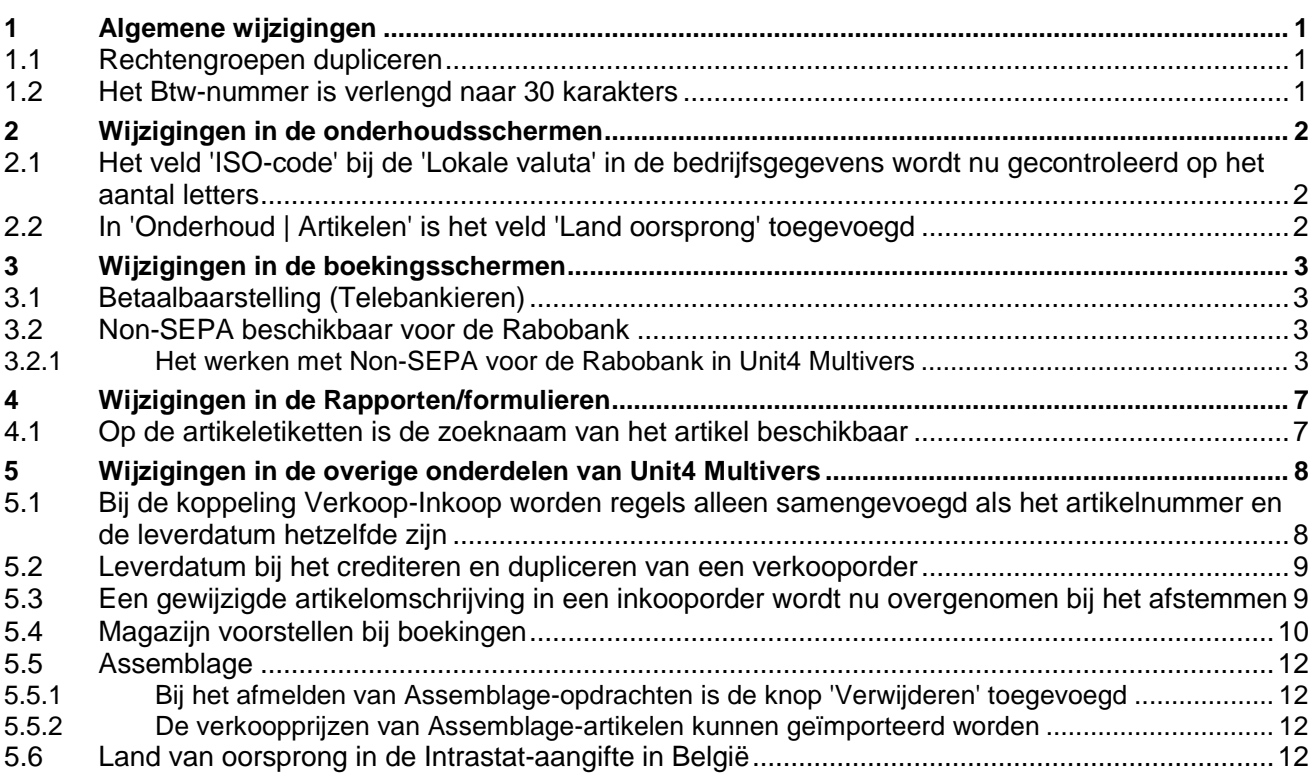

### **Inleiding**

De nieuwe versie van Unit4 Multivers 10.9.4 is beschikbaar. In dit document staan de functionele wijzigingen beschreven.

Wij wensen u veel succes met deze versie Unit4 Multivers.

Het Unit4 Multivers-team

### <span id="page-4-0"></span>1 Algemene wijzigingen

#### <span id="page-4-1"></span>**1.1 Rechtengroepen dupliceren**

#### **Een rechtengroep dupliceren**

Bij het aanmaken van rechtengroepen ('Beheer | Rechten', tabblad 'Algemeen') is de mogelijkheid toegevoegd om een rechtengroep te dupliceren en deze te gebruiken als sjabloon voor een nieuwe rechtengroep. Zo kunt u snel vergelijkbare groepen maken zonder de gehele rechtentabel te hoeven doorlopen.

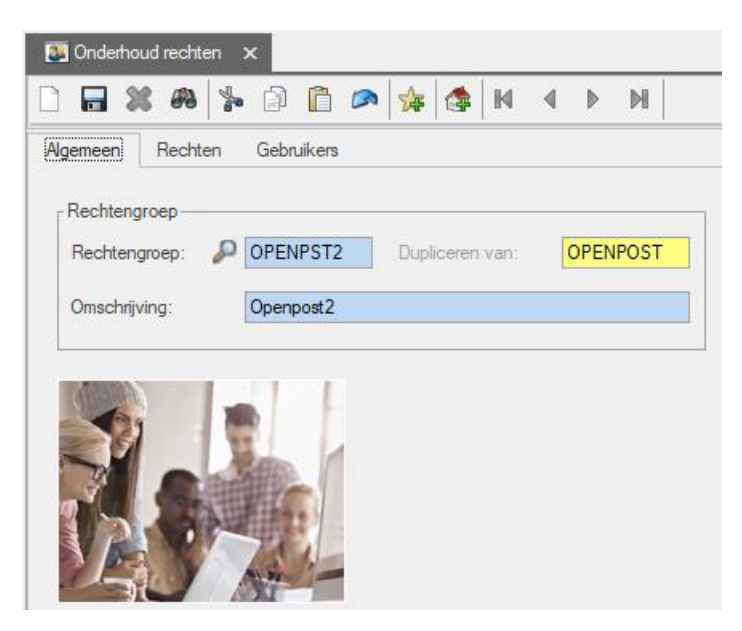

- Open 'Beheer | Rechten' en geef de nieuwe rechtengroep een naam.
- Druk op <Tab>. Nu wordt het veld 'Dupliceren van:' actief. Selecteer daarin de groep die u als basis wilt gebruiken.
- Geef een omschrijving voor de nieuwe groep. Op het tabblad 'Rechten' kunt u de rechten aanpassen en op het tabblad 'Gebruikers' een of meer gebruikers aan de nieuwe groep koppelen.
- Sla de gegevens op.

#### **Opvragen van een rechtengroep in 'Beheer | Rechten'**

In het scherm kunt u nu eenvoudig een groep opvragen vanuit de lijst met groepen. U hoeft niet langer op <Ctrl + F> te drukken of op de verrekijker te klikken.

#### <span id="page-4-2"></span>**1.2 Het Btw-nummer is verlengd naar 30 karakters**

Hierdoor kan bijvoorbeeld voor de Verenigde Arabische Emiraten het Btw-nummer ook ingevoerd worden.

In Unit4 Multivers is daarom het veld 'Btw-nummer' verlengd bij:

- Relatiebeheer
- Debiteuren
- **Crediteuren**
- ICP-opgaaf

Verder zijn uiteraard de velden in de info-schermen en de rapporten aangepast.

### <span id="page-5-0"></span>2 Wijzigingen in de onderhoudsschermen

#### <span id="page-5-1"></span>**2.1 Het veld 'ISO-code' bij de 'Lokale valuta' in de bedrijfsgegevens wordt nu gecontroleerd op het aantal letters**

Een correcte ISO-code voor valuta bestaat altijd uit drie karakters (letters). Maar daarop werd in de bedrijfsgegevens niet gecontroleerd.

Hierdoor konden ongeldige ISO-codes worden ingevoerd en facturen werden bij het mailen van facturen dan niet meegenomen in de wachtrij.

Nu wordt de controle uitgevoerd op het aantal karakters.

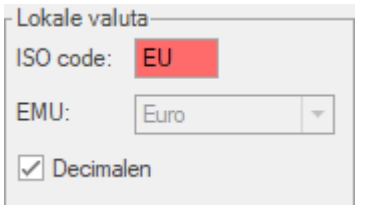

Let op! Het is geen controle op de geldigheid van de ingevoerde ISO-code. Wel mag de ingevoerde code niet al bij de 'Vreemde valuta' voorkomen.

#### <span id="page-5-2"></span>**2.2 In 'Onderhoud | Artikelen' is het veld 'Land oorsprong' toegevoegd**

Voor Belgische administraties geldt vanaf januari 2019 dat bij de Intrastataangifte niet alleen het Btwnummer van de crediteur/debiteur bekend moet zijn, maar ook het land van oorsprong van de goederen. Daarvoor is het scherm met de artikelgegevens uitgebreid met het veld 'Land van oorsprong'.

Voorlopig is dit veld voor Nederlandse administraties (ook als ze gebruik maken van Intrastat) niet van belang, maar het is te voorzien dat deze verplichting voor Intrastat ook in Nederland ingevoerd gaat worden. Vandaar dat het veld ook in Nederlandse administraties beschikbaar is. Invullen is niet verplicht.

Zie paragraaf [5.6.](#page-15-3)

### <span id="page-6-0"></span>3 Wijzigingen in de boekingsschermen

#### <span id="page-6-1"></span>**3.1 Betaalbaarstelling (Telebankieren)**

In het scherm 'Betaalbaarstelling' is nu ook de kolom 'Referentie' beschikbaar.

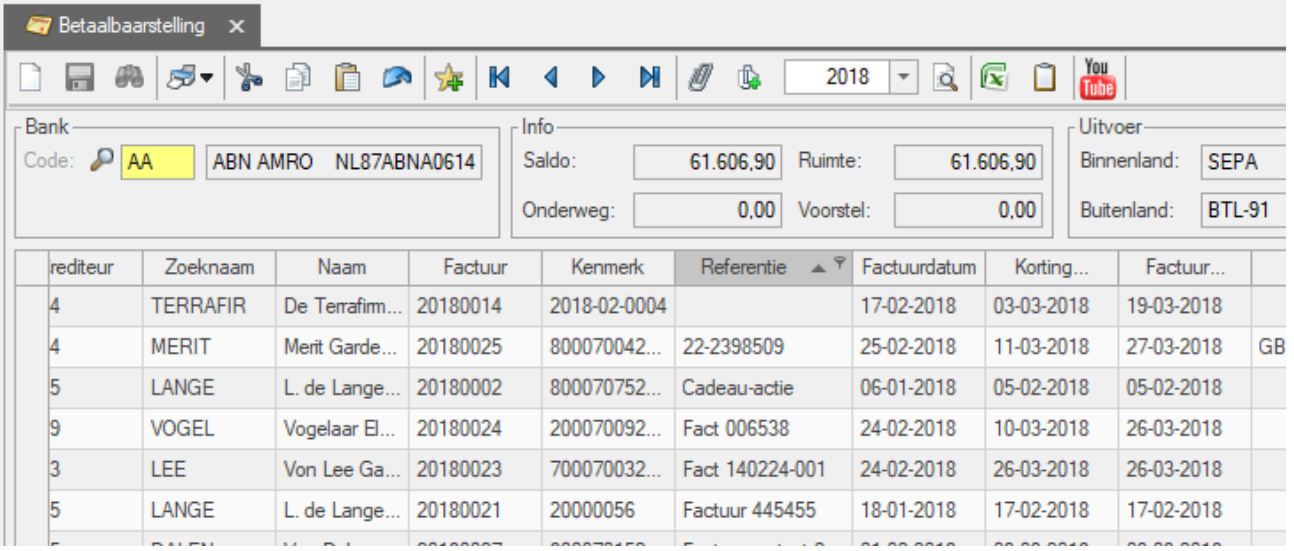

#### <span id="page-6-2"></span>**3.2 Non-SEPA beschikbaar voor de Rabobank**

Tot nu toe konden in een SEPA XML bestand alleen betalingen worden gedaan in de valuta EUR naar landen in de SEPA-gebied.

Vanaf deze versie van Multivers kunnen ook betalingen in het SEPA XML bestand opgenomen worden in andere valuta dan EUR en naar landen buiten het SEPA-gebied, de zgn. Non-SEPA betalingen.

Het huidige betaalformaat BTL-91 voor 'wereldbetalingen' wordt in 2019 uitgefaseerd.

Het gebruik van Non-SEPA heeft ook gevolgen voor de manier waarop de betaalbaarstelling verloopt en voor het bankbestand.

### **Let op!**

Hieronder staat de procedure zoals die geldt voor het genereren van een Non-SEPA betaling en bankbestand. U kunt dit voor alle banken instellen in Unit4 Multivers. Maar alleen voor de Rabobank is dit betaalbestand getest en correct.

#### <span id="page-6-3"></span>3.2.1 Het werken met Non-SEPA voor de Rabobank in Unit4 Multivers

#### **1. Onderhoud Bankgegevens**

In 'Onderhoud | Bankgegevens' kiest u op het tabblad 'Betalen' bij het 'Formaat buitenland' voor 'Non-SEPA'.

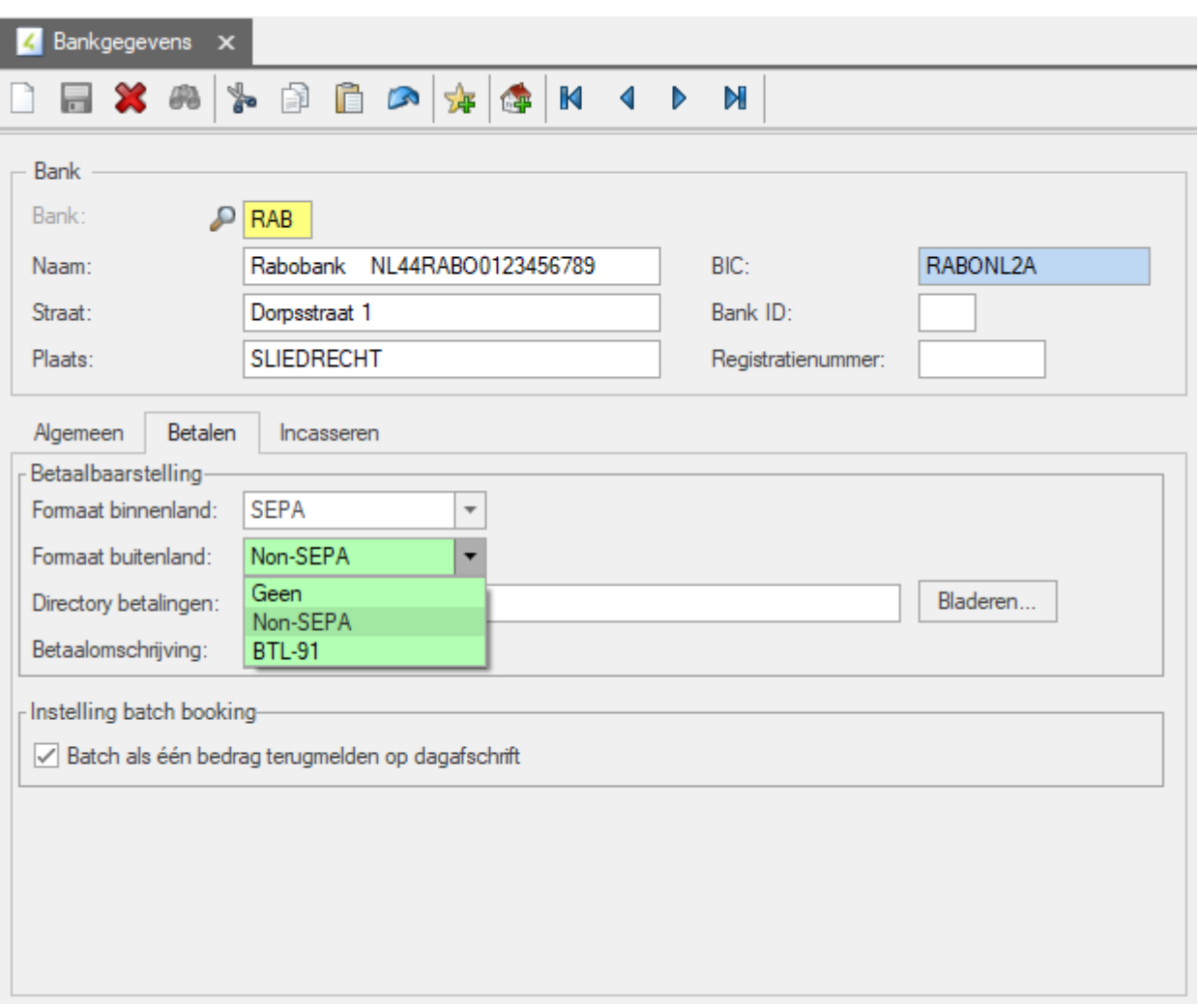

Sla de gegevens op.

#### **2. Betaalbaarstelling**

Als u gekozen hebt voor 'Non-SEPA' worden in het scherm 'Taken | Telebankieren | Betaalbaarstelling' twee extra kolommen zichtbaar: 'Dienstniveau' en 'Kostendrager':

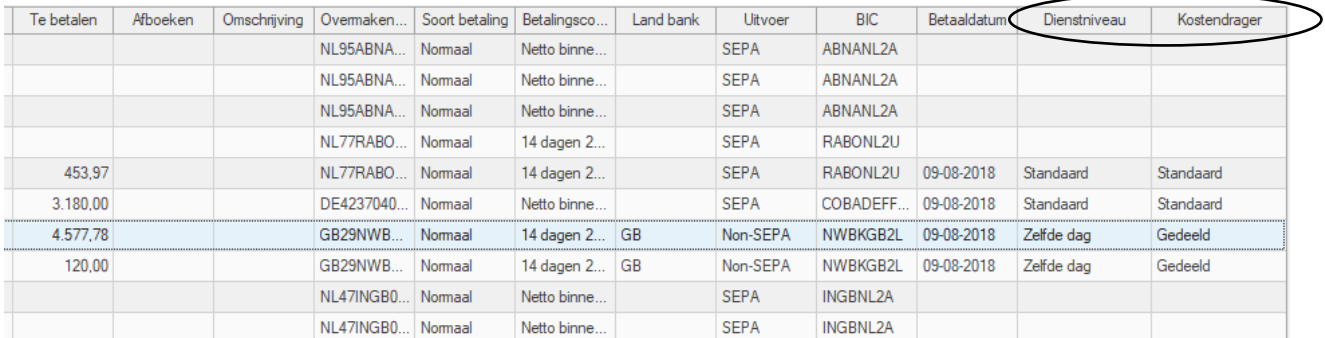

### Dienstniveau

Kostendrager.

Deze kolommen zijn alleen zichtbaar als bij de bank de optie 'Non-SEPA gekozen is.

*Dienstniveau*

ଡ଼

# UNITZ

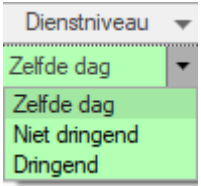

Er zijn drie serviceniveaus vastgelegd voor buitenlandbetalingen binnen Non-SEPA. 'Zelfde dag' is default en wordt standaard voorgesteld bij het betaalbaar stellen. U kunt ook voor 'Dringend' of 'Niet dringend' kiezen.

In de internationale code is dit:

- SDVA Same Day Value
- NURG Non urgent
- URGP Urgent

#### *Kostendrager*

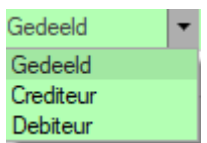

Bij de kostendrager kiest u voor 'Gedeeld' (default).

U kunt de kosten door uw leverancier, de begunstigde van de betaling laten betalen (Crediteur) Of u kunt de kosten zelf voor uw rekening nemen (Debiteur).

In de internationale code is dit:

- SHAR gedeelde kosten (SHA)
- CRED alle kosten voor de begunstigde (BEN)
- DEBT alle kosten voor de opdrachtgever (OUR)

Voor SEPA-betalingen gelden deze keuzes niet. Deze zijn altijd 'Standaard'.

#### **Andere gegevens**

Voor een buitenlandbetaling zijn verder de volgende punten van belang:

De BIC is voor buitenlandse banken min of meer verplicht. Is de BIC bij een wereldbetaling niet bekend dan moeten verplicht de naam en de landcode (ISO) van de bank vermeld worden.

Daarom is het scherm 'Onderhoud | Bankgegevens' gewijzigd.

Bij wereldbetalingen is het verplicht om van de crediteur de volledige NAW in te vullen. Bij eurobetalingen is alleen de naam verplicht.

Voor eurobetalingen is de IBAN verplicht. Voor wereldbetalingen mag de BBAN gebruikt worden behalve als er een IBAN bekend is dan moet altijd de IBAN gebruikt worden.

#### **3. Maken betaalopdracht**

Hieraan is bij Non-SEPA niets veranderd. Het verschil zit in de geproduceerde XML waar zowel de SEPA- als de Non-SEPA-betalingen zijn opgenomen

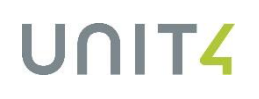

```
<BIC>RABONL2A</BIC>
   </FinInstnId>
</DbtrAgt>
<CdtTrfTxInf>
  - <PmtId>
      <EndToEndId>1000001BD0001RAB</EndToEndId>
   </PmtId>- <Amt>
      <InstdAmt Ccy="GBP">4697.78</InstdAmt>
   </Amt><ChrgBr>SHAR</ChrgBr>
 - <CdtrAgt>
     - <FinInstnId>
          <BIC>NWBKGB2L</BIC>
      </FinInstnId>
   </CdtrAgt>
 - <Cdtr>
      <Nm>Merit Garden Products Ltd</Nm>
     - <PstlAdr>
          <StrtNm>75, Church Rd, Bury St Edmunds</StrtNm>
          <PstCd>IP31 3RG</PstCd>
          <TwnNm>SUFFOLK</TwnNm>
          <Ctry>GB</Ctry>
      </PstlAdr>
   </Cdtr>
 - <CdtrAcct>
     - <Id>
          <IBAN>GB29NWBK60161331926819</IBAN>
      </Id>
   </CdtrAcct>
 - <RmtInf>
      <Ustrd>9000700420180016 8000700420180025</Ustrd>
   </RmtInf>
</CdtTrfTxInf>
mtInfntInf<PmtInfId>2000002BD0000RAB</PmtInfId>
<PmtMtd>TRF</PmtMtd>
<BtchBookg>true</BtchBookg>
<PmtTpInf>
   <InstrPrty>NORM</InstrPrty>
 - <SvcLvl><Cd>SEPA</Cd>
   </SvcLvl>
```
### <span id="page-10-0"></span>4 Wijzigingen in de Rapporten/formulieren

#### <span id="page-10-1"></span>**4.1 Op de artikeletiketten is de zoeknaam van het artikel beschikbaar**

U kunt nu op uw artikeletiketten het veld 'Zoeknaam' invoegen:

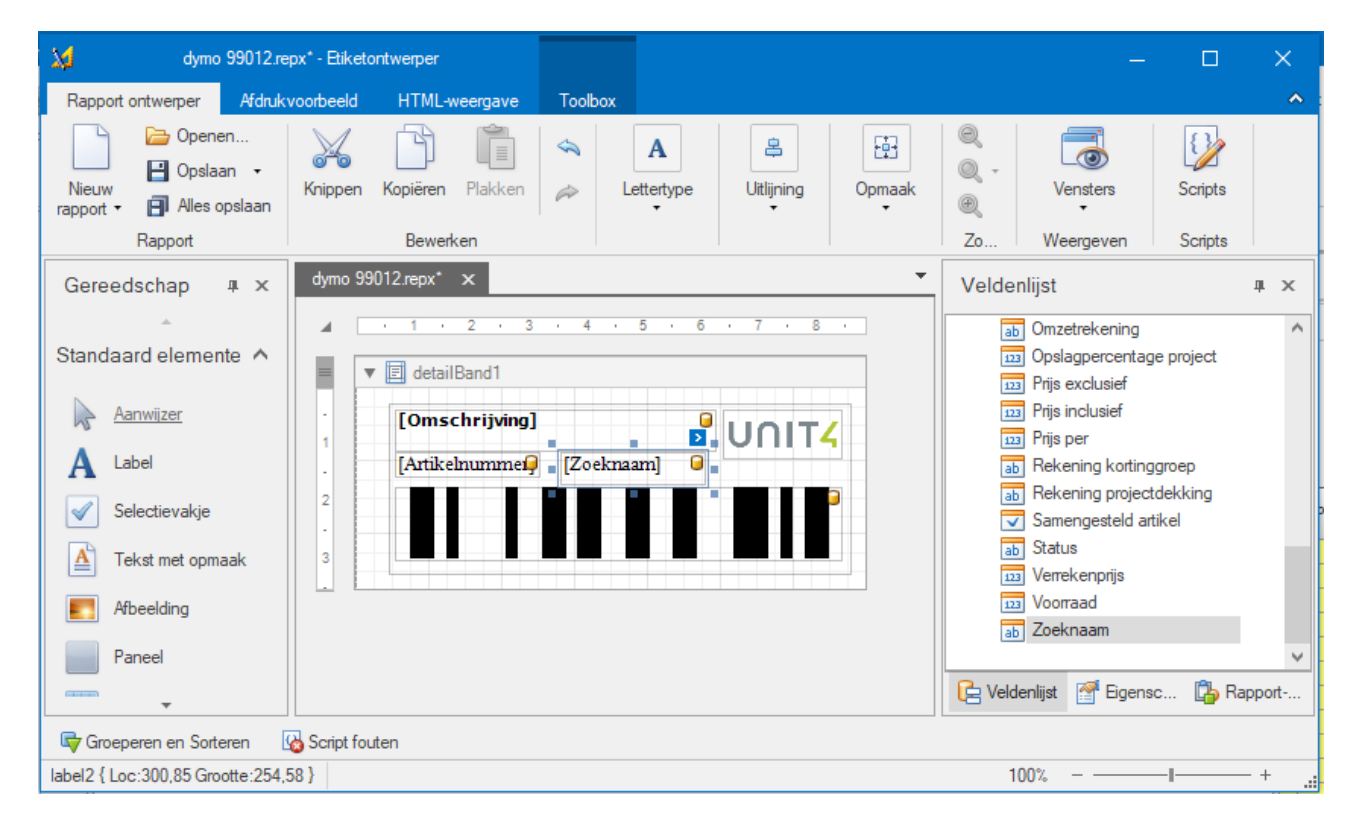

### <span id="page-11-0"></span>5 Wijzigingen in de overige onderdelen van Unit4 **Multivers**

#### <span id="page-11-1"></span>**5.1 Bij de koppeling Verkoop-Inkoop worden regels alleen samengevoegd als het artikelnummer en de leverdatum hetzelfde zijn**

Bij het aanmaken van een verkooporder kan hetzelfde artikel met verschillende leverdata op verschillende regels opgenomen worden:

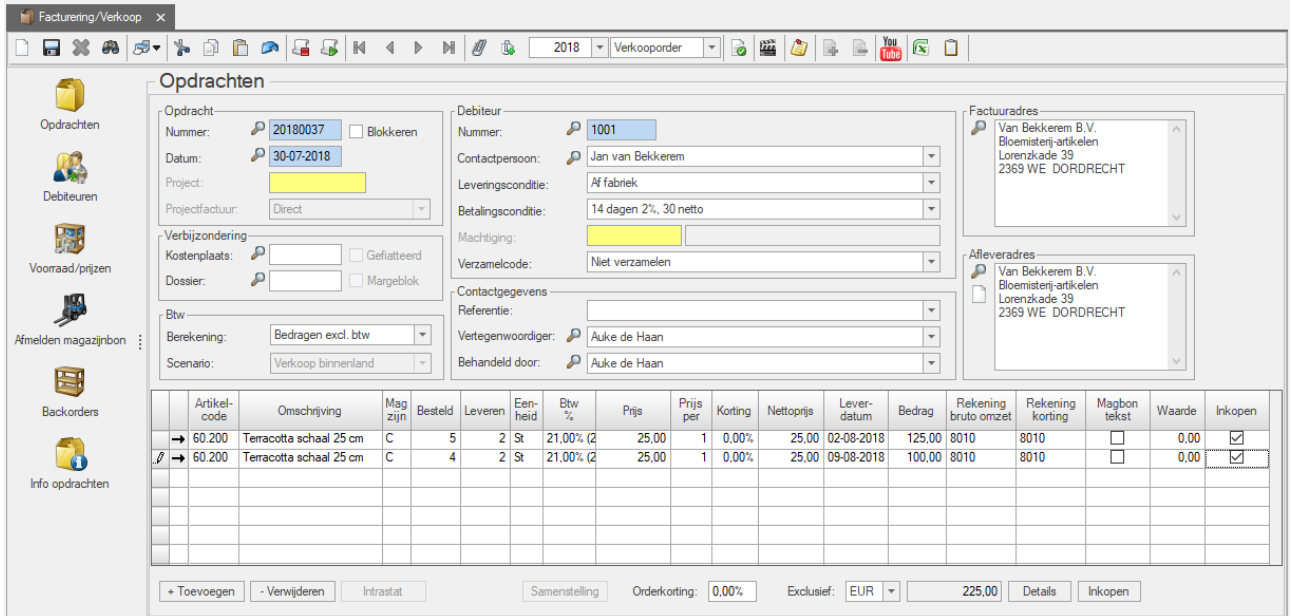

Bij het koppelen van de Inkoop aan de Verkoop, wordt nu ook rekening gehouden met de leverdatum. Is deze verschillend, worden de boekingsregels niet samengevoegd.

In het Koppelingsscherm is de leverdatum zichtbaar en kan daar handmatig aangepast worden.

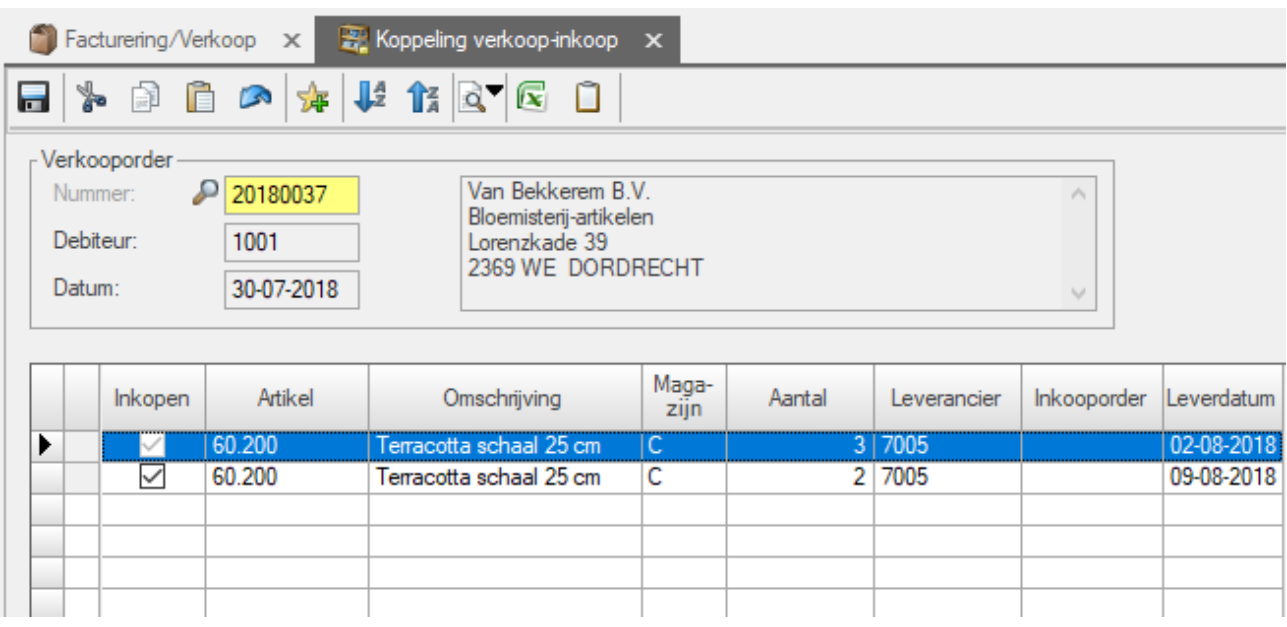

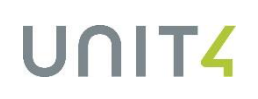

#### <span id="page-12-0"></span>**5.2 Leverdatum bij het crediteren en dupliceren van een verkooporder**

#### **Crediteren**

Bij het crediteren van een verkooporder werd de oorspronkelijke datum het veld 'Leverdatum' leeggemaakt. Deze blijft nu wel staan.

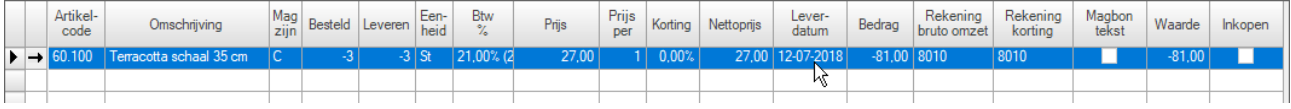

#### **Dupliceren**

Bij het dupliceren van een verkooporder blijft de oorspronkelijke leverdatum staan zolang deze datum nog niet verstreken is.

#### <span id="page-12-1"></span>**5.3 Een gewijzigde artikelomschrijving in een inkooporder wordt nu overgenomen bij het afstemmen**

Als u bij een inkooporder de artikelomschrijving wijzigt, is de gewijzigde omschrijving zichtbaar bij de goederenontvangst.

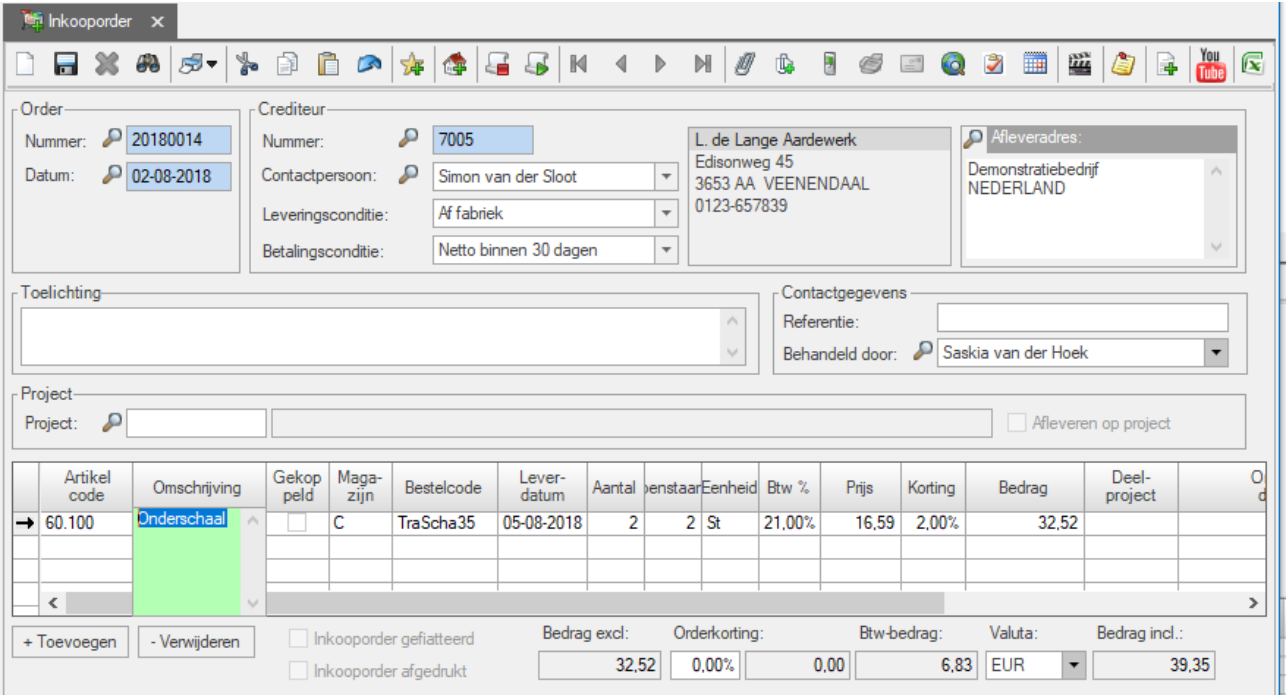

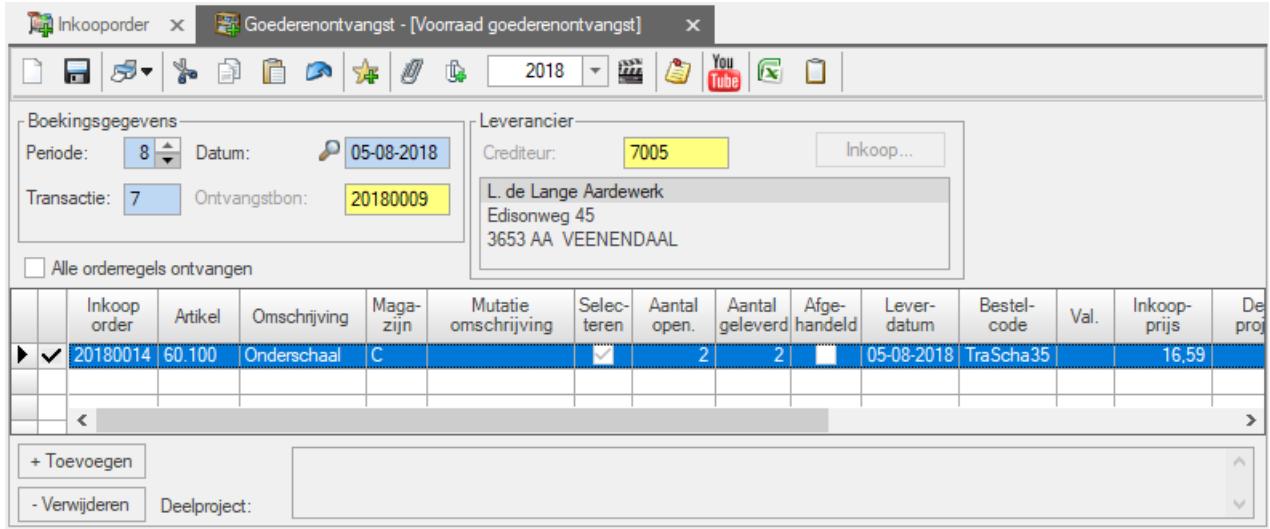

Als u bij het afstemmen van de inkoopfactuur de inkooporder opvraagt is daar een extra kolom zichtbaar met de gewijzigde omschrijving.

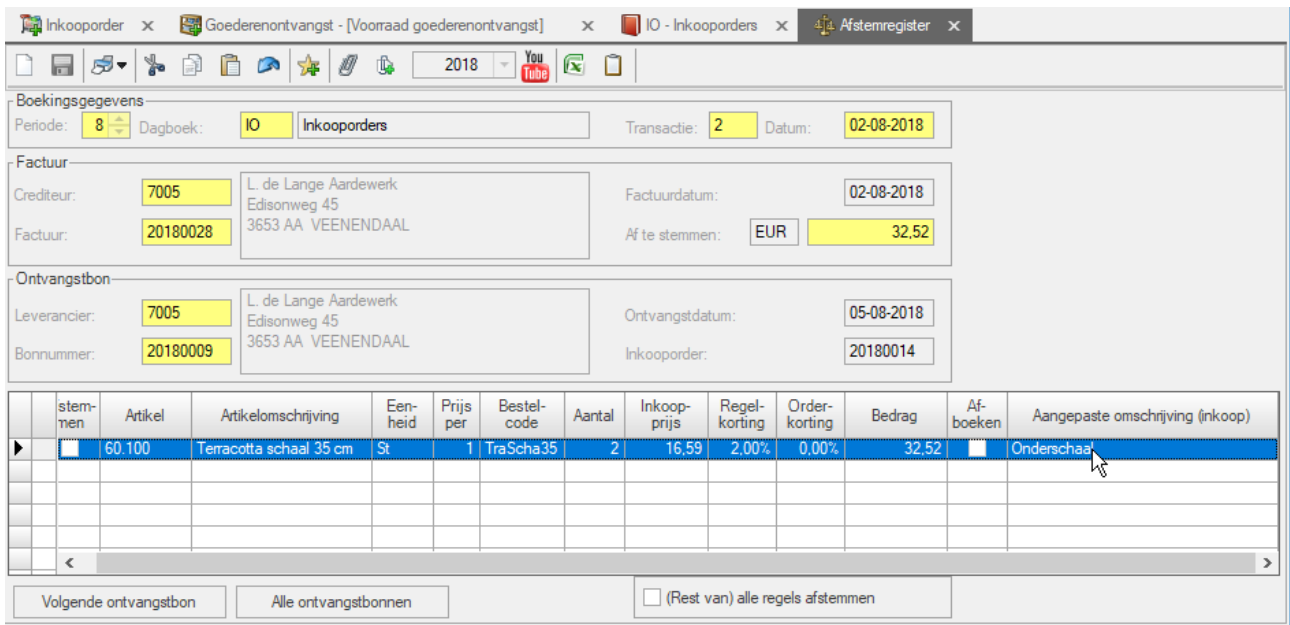

De standaard-artikelomschrijving is uiteraard ook nog zichtbaar.

### <span id="page-13-0"></span>**5.4 Magazijn voorstellen bij boekingen**

Bij het aanmaken van een (nieuw) voorraadartikel kunt u een magazijn koppelen waar u het artikel opslaat. Bij het boeken werd echter altijd het 'voorkeursmagazijn' voorgesteld (zie: 'Onderhoud | Algemene gegevens | Voorraadbeheer', tabblad 'Magazijnen'). Was er geen 'Voorkeursmagazijn' opgegeven, bleef het veld 'Magazijn' leeg en moest u een magazijn selecteren.

Nu, als er **geen** voorkeursmagazijn is vastgelegd bij de magazijnen, wordt het magazijn voorgesteld dat aan het artikel gekoppeld is.

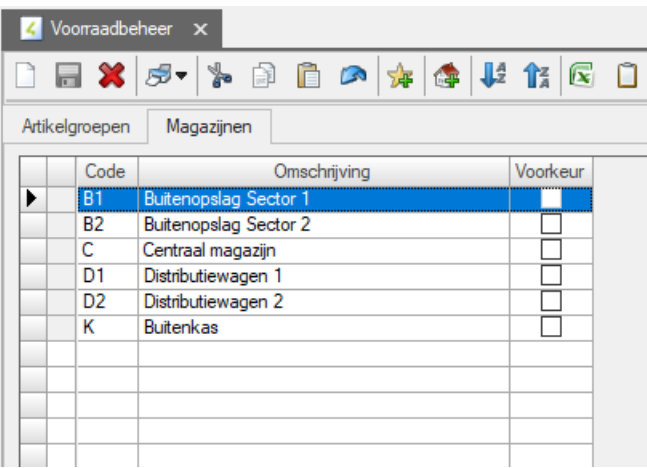

- Als u één magazijn aan een artikel koppelt, wordt dit bij het boeken voorgesteld.
- Als u geen magazijn aan een artikel koppelt, wordt geen magazijn voorgesteld.
- Hebt u meer magazijnen gekoppeld aan een artikel, wordt ook geen magazijn voorgesteld. Maar in het zoekscherm staan de aan het artikel gekoppelde magazijnen dan boven in de lijst.

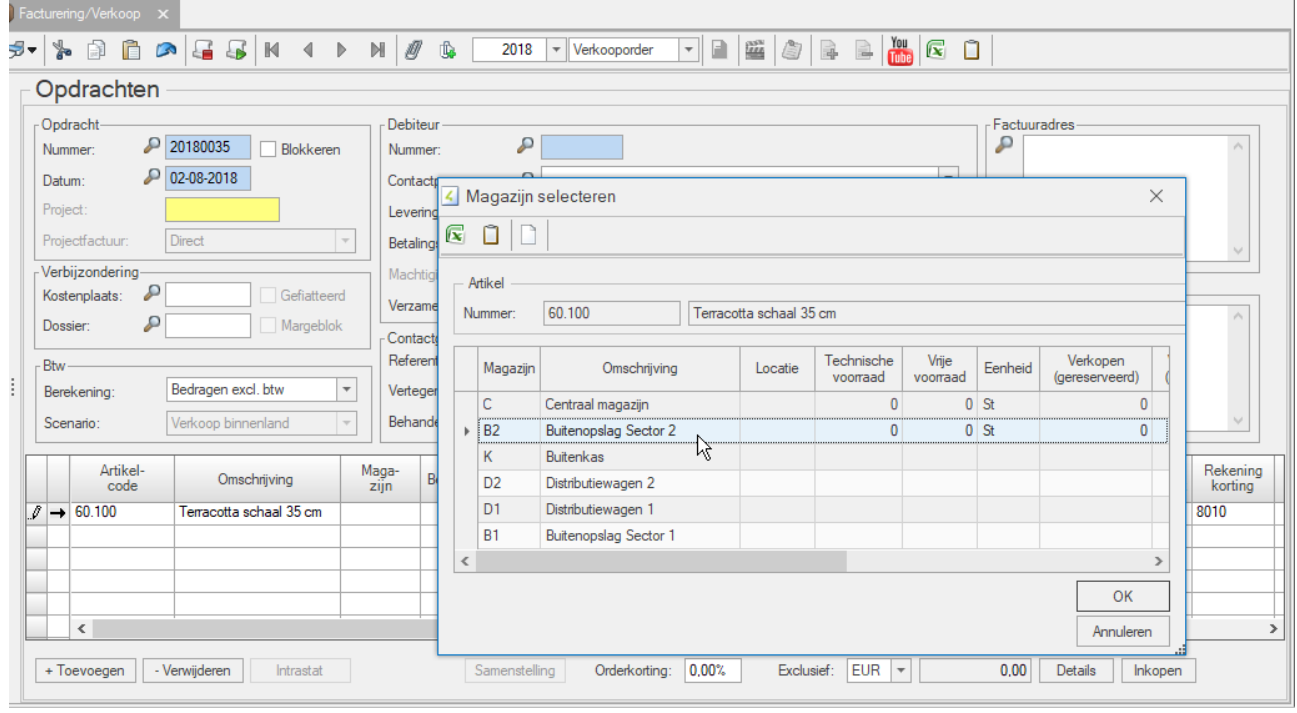

Hiervoor is het nieuwe scherm 'Magazijn selecteren' beschikbaar gemaakt.

#### **Magazijn bij Baliefacturering**

Hiervoor stelt u een magazijn voor in 'Extra | Opties', tabblad 'Diversen':

Dit magazijn wordt automatisch voorgesteld bij de baliefactuur. Is er geen baliemagazijn gekoppeld, werkt het bij het boeken zoals hierboven beschreven.

#### **Magazijn bij Samengestelde artikelen**

Bij het aanmaken van een assemblage-order wordt de keuze van gemaakt zoals hierboven beschreven. Zonder een standaard-magazijn wordt geen magazijn voorgesteld.

# UNITZ

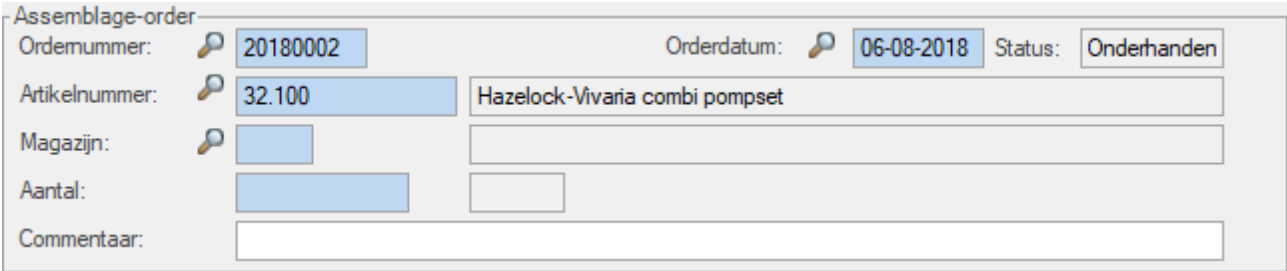

Bij Samengestelde artikelen legt u op het tabblad 'Samenstelling' de componenten vast. U kiest hier ook een magazijn. Hieraan is niets gewijzigd.

Bij het afmelden van de assemblage-order wordt het magazijn voorgesteld dat bij de artikelgegevens is opgegeven.

#### <span id="page-15-0"></span>**5.5 Assemblage**

<span id="page-15-1"></span>5.5.1 Bij het afmelden van Assemblage-opdrachten is de knop 'Verwijderen' toegevoegd

Als u in 'Voorraadbeheer | Invoeren voorraadmutaties | Assemblage' een assemblage afmeldt, is in het scherm nu de button 'Verwijderen' beschikbaar voor toegevoegde regels. De standaard-regels zijn niet te verwijderen.

#### <span id="page-15-2"></span>5.5.2 De verkoopprijzen van Assemblage-artikelen kunnen geïmporteerd worden

Assemblage-artikelen zonder componenten konden al geïmporteerd worden. Onterecht kon ook de verrekenprijs geïmporteerd worden. Nu kan dit niet meer.

#### <span id="page-15-3"></span>**5.6 Land van oorsprong in de Intrastat-aangifte in België**

Vanaf 01-01-2019 moet in de Intrastataangifte voor een **Belgische** administratie ook het land van herkomst van de goederen worden opgenomen.

Dat betekent dat u bij de artikelen die u naar een land in de EU verzendt, ook moet opnemen wat het land van oorsprong (het productieland) is. Dit geldt dus ook voor productielanden buiten de EU en ook voor het land zelf.

Alleen landen die in de administratie als 'Land' zijn opgenomen ('Onderhoud | Algemene gegevens | Basisgegevens') kunnen geselecteerd worden. Daar moet u dan ook de landen opnemen waar uw producten zijn geproduceerd.

### $\mathbf{\hat{V}}$  Let op!

Uw eigen land (België) neemt u uiteraard niet op (zie de documentatie of de helpfile bij 'Landen'). Het land van oorsprong (productie) legt u vast bij de artikelgegevens.

Het kan zijn dat in een enkel geval een land van oorsprong onbekend of niet vast te stellen is. Maak voor dat geval een 'Onbekend land van oorsprong' aan met als code 'QU'. Ook dit geldt alleen voor België.

Default staat hier het land van de administratie zelf (Nederland of België).

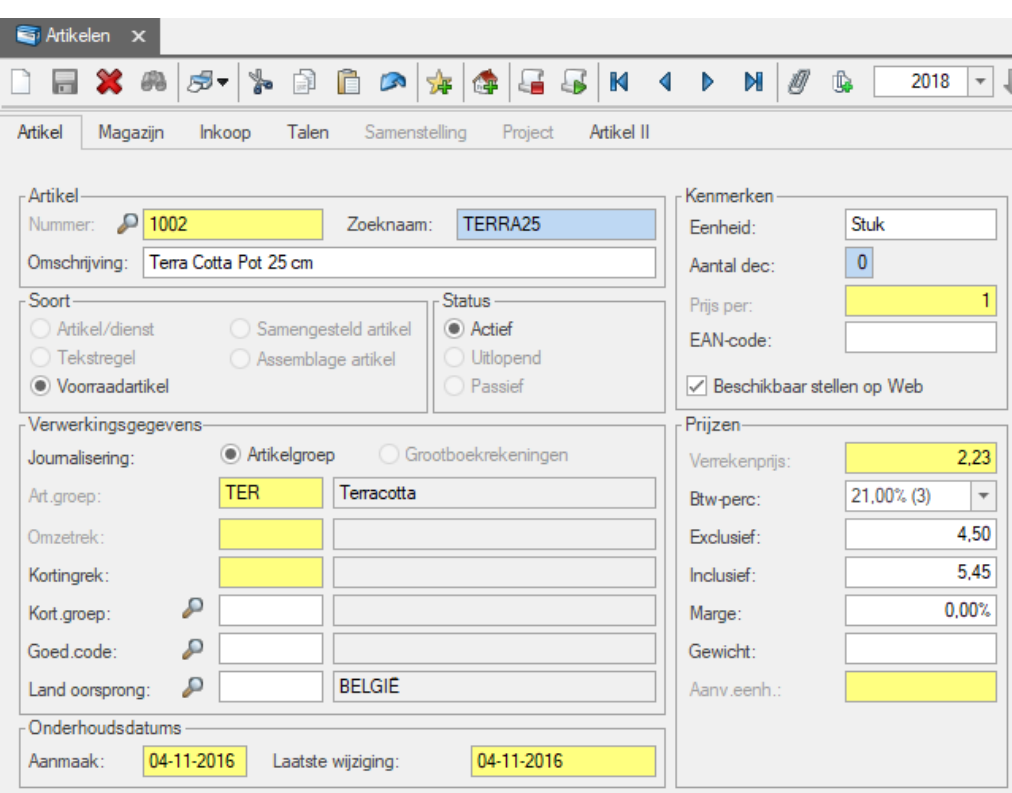

#### **Onderhoud**

In het programma 'Onderhoud Intrastatboekingen' is de kolom 'Land van oorsprong' opgenomen. Op het rapport 'INTRAFACT.QRP' zijn de afdrukitems 'ISOLANDOORSPR' en 'LANDOORSPR' opgenomen.